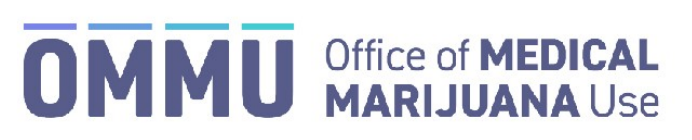

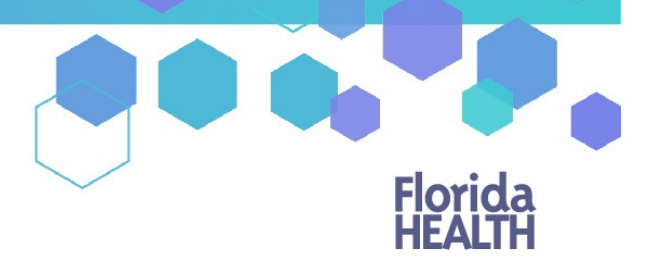

Florida's Official Source for Responsible Use.

## Understanding the Registry Uploading Your Photo or Residence from a Mobile Device

The information below shows you how to upload a document from a smartphone or tablet to the Medical Marijuana Use Registry.

**Step 1:** Log into the Medical Marijuana Use Registry at [https://mmuregistry.flhealth.gov/.](https://mmuregistry.flhealth.gov/)

*If you do not remember your password, you may reset it yourself by selectin[g Forgot Password](https://mmuregistry.flhealth.gov/Public/ForgotPassword) on the Login page. For step-by-step instructions to reset your password, see ou[r Resetting My Password](https://knowthefactsmmj.com/wp-content/uploads/_documents/Instructional_Guides/PT/Login-Reset-Password-Instructions.pdf) guide on our Know the Facts MMJ page [\(https://knowthefactsmmj.com/registry/#instructional-guides\)](https://knowthefactsmmj.com/registry/#instructional-guides).*

**Step 2**: Click on the "Menu" button at the bottom of the screen.

**Step 3**: Select "Your Card" from the menu options to view your identification card application.

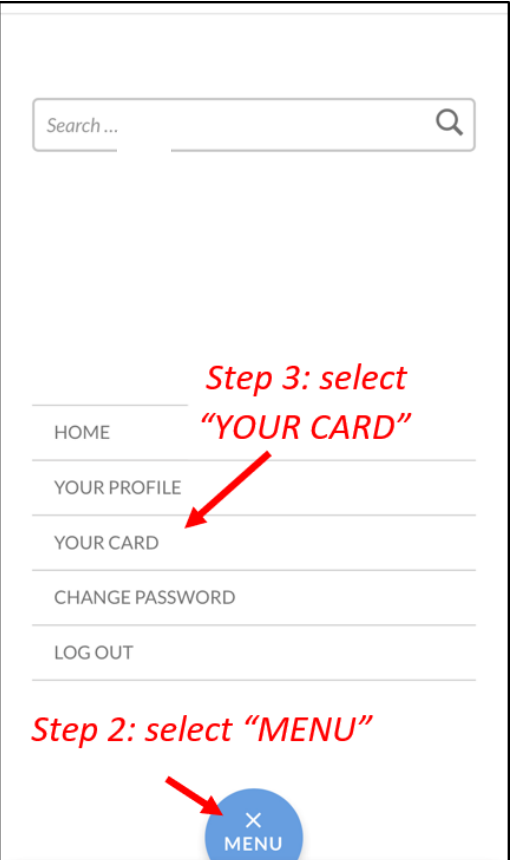

**Step 4:** You are brought to your applications dashboard. Click "View" next to the application that requires the documents to be uploaded (look for yellow question mark(s)).

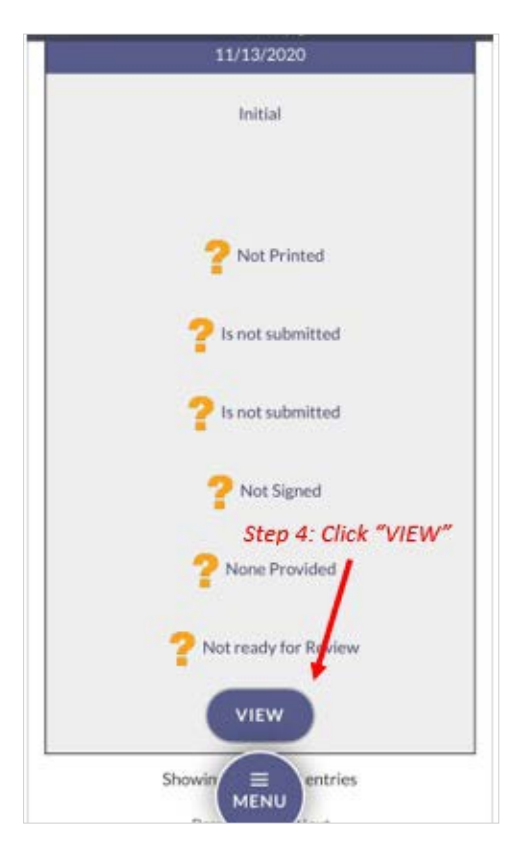

**Step 5**: After clicking "View" you are brought to your application page. Click "Supply A Photo" under the headshot photo field.

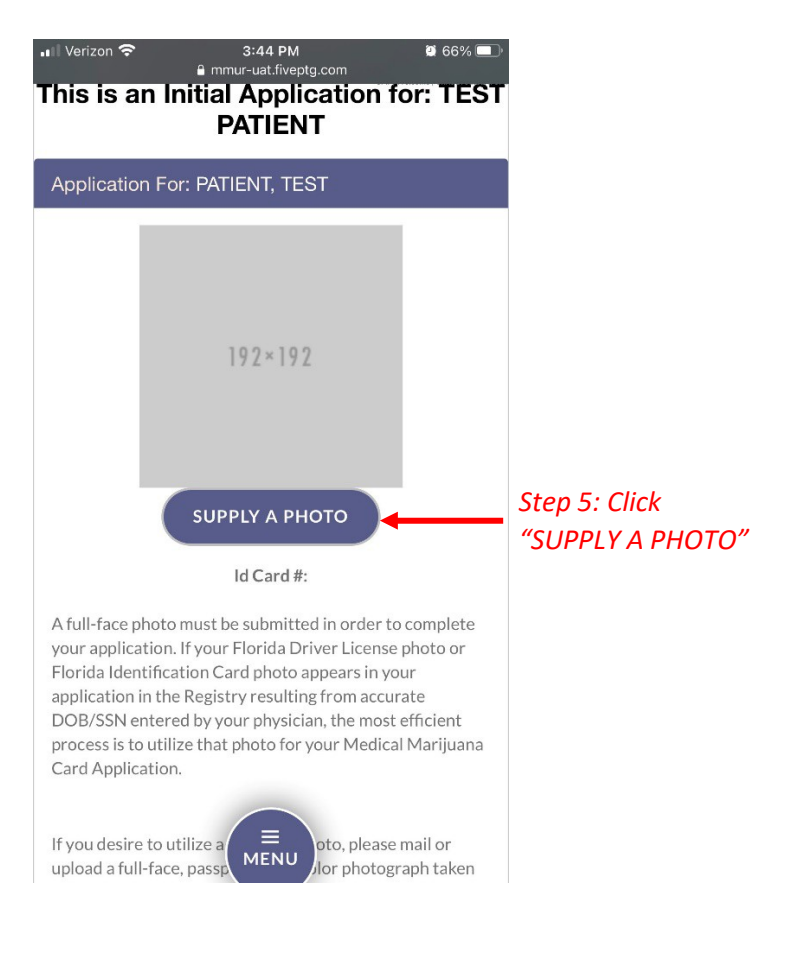

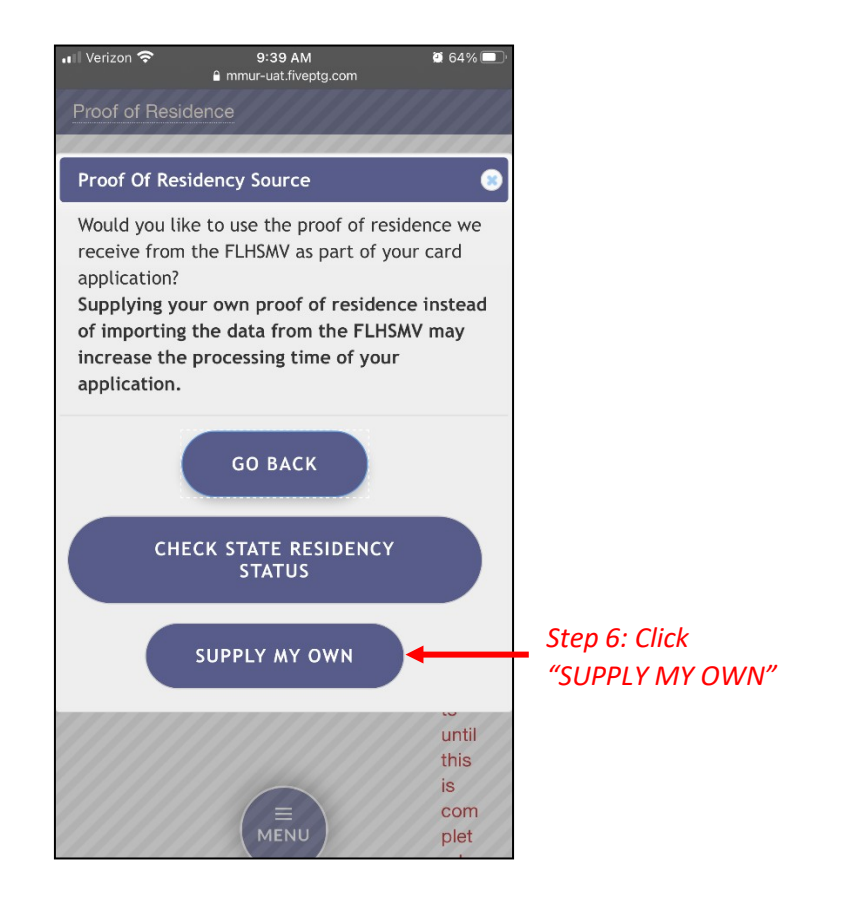

**Step 7:** Click "Take Photo."

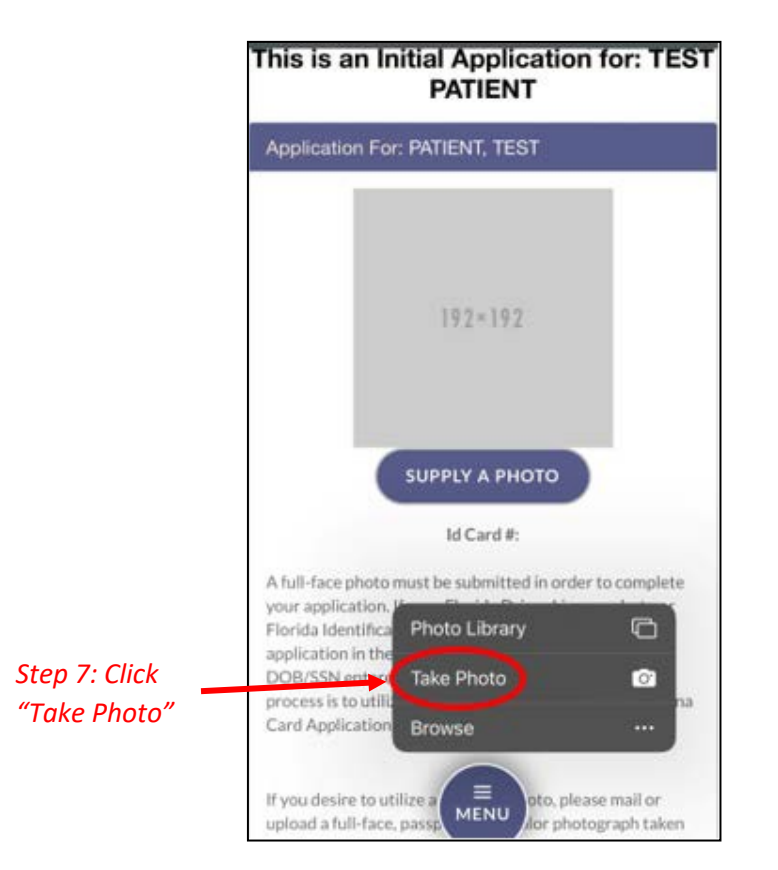

**Step 8:** Take a clear passport-style photo with the front-facing camera. The photo needs to be a headshot photo, shoulders up, with a solid white background.

**Step 9:** Click "Use Photo" if the photo taken was clear and meets the requirements. Click "Retake" if the photo is not clear.

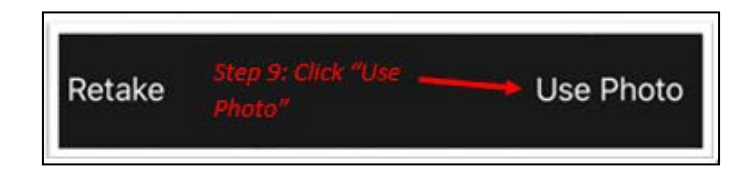

**Step 10**: Next scroll down to the Proof of Residence field. Click "Supply Proof."

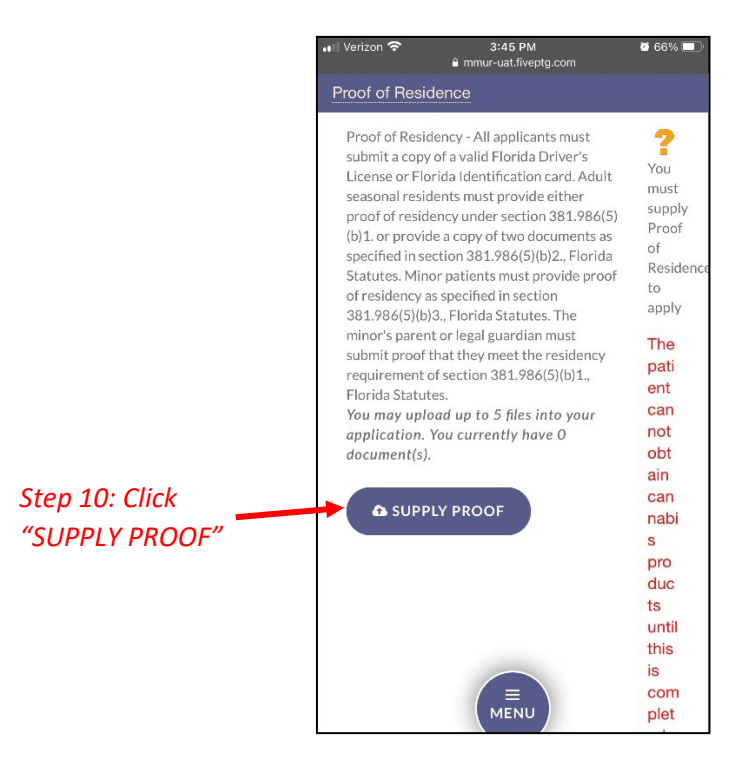

**Step 11**: Click "Supply My Own."

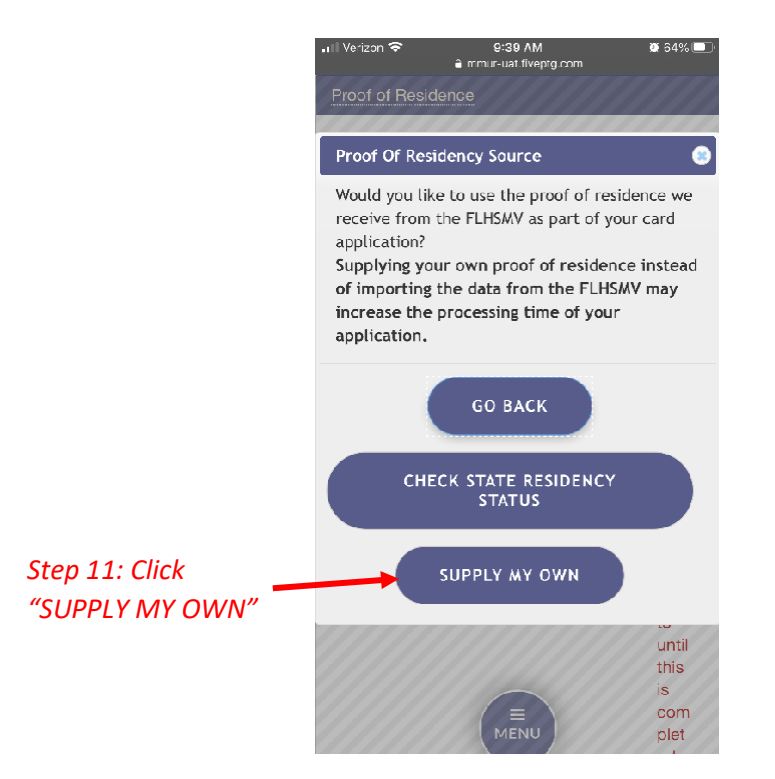

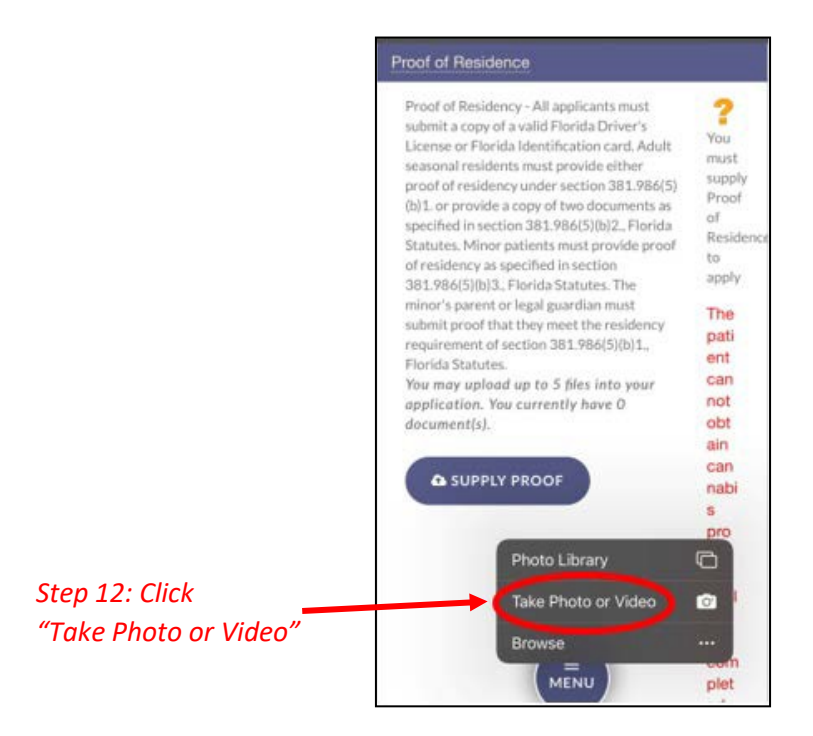

**Step 13:** Take a clear photo of your Proof of Residence document(s). Ensure that your name, address, and the date on all the documents are legible.

**Step 14:** Click "Use Photo" if the photo taken was clear and meets the requirements. Click "Retake" if the required information is not clearly visible. You will be redirected to your online application where you can verify that your document was successfully uploaded.

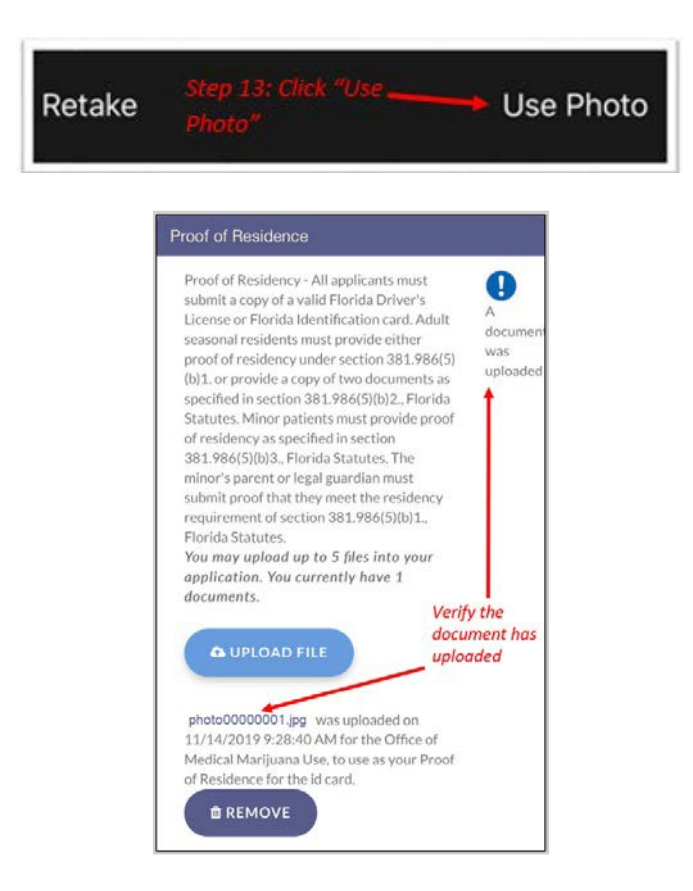

*You can check the status of your application as it is being reviewed. To learn what each status icon stands for, please see our [Understanding My Application Status](https://knowthefactsmmj.com/wp-content/uploads/_documents/Instructional_Guides/PT/Card-Status-Icons.pdf) guide on our Know the Facts MMJ website [\(https://knowthefactsmmj.com/registry/#instructional-guides\)](https://knowthefactsmmj.com/registry/#instructional-guides).*

*Once your Identification Card application has been approved, you will then be able to contact one of th[e licensed medical marijuana](https://knowthefactsmmj.com/mmtc/) [treatment centers](https://knowthefactsmmj.com/mmtc/) to fill an order. A complete list of licensed treatment centers can be found on our Know the Facts MMJ website [\(https://knowthefactsmmj.com/mmtc\)](https://knowthefactsmmj.com/mmtc).*

> For additional information, visit **KnowTheFactsMMJ.com**